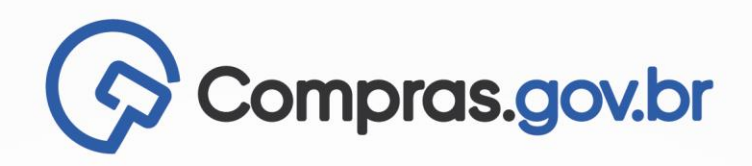

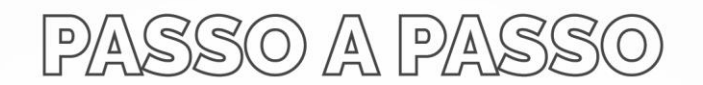

# **FUNCIONALIDADE ATRIBUIR RESPONSÁVEL**

VERSÃO 1.0 - DEZ/23

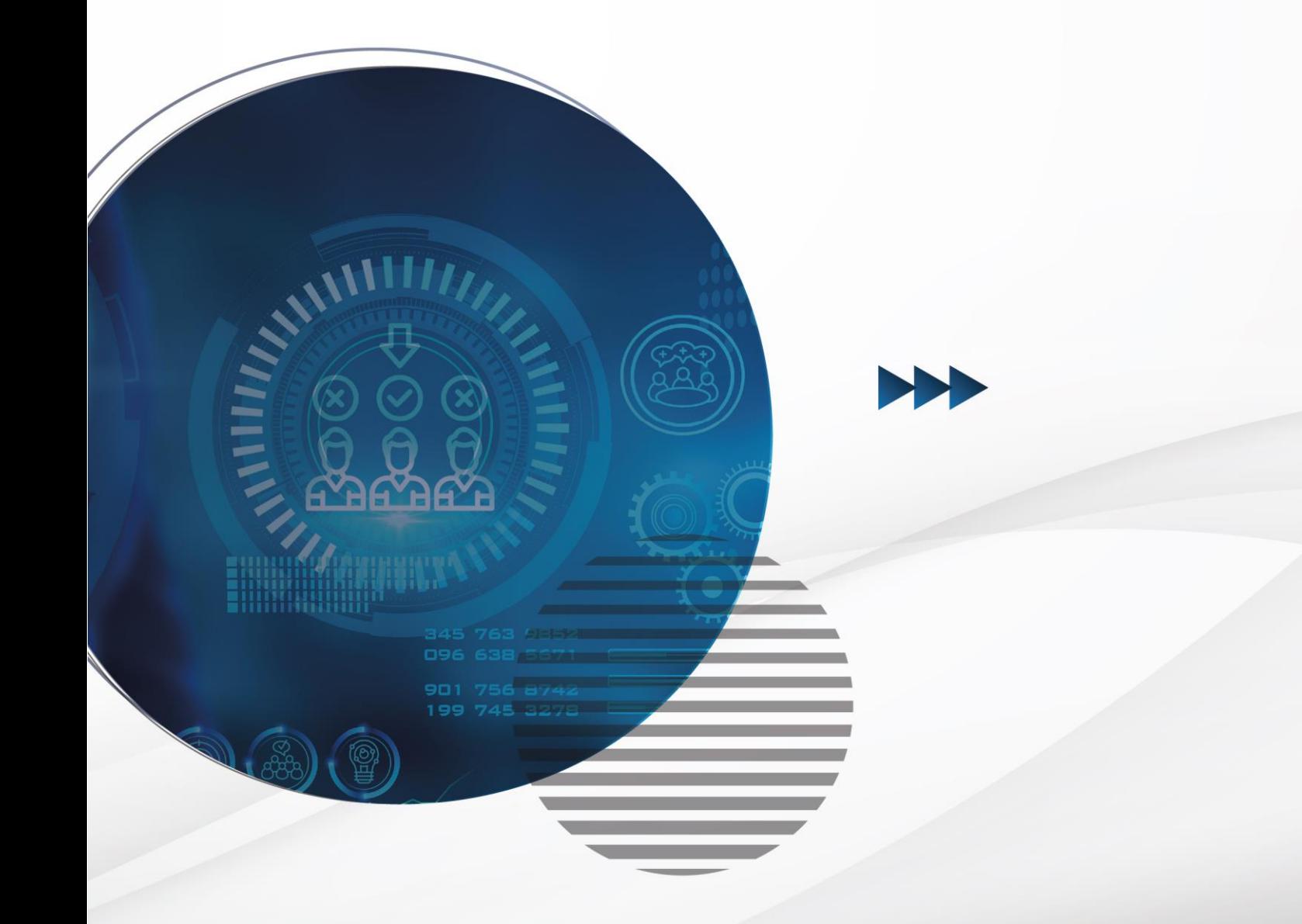

MINISTÉRIO DA GESTÃO E DA INOVAÇÃO EM SERVIÇOS PÚBLICOS

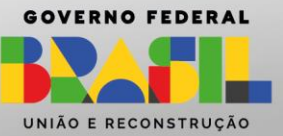

#### Sumário

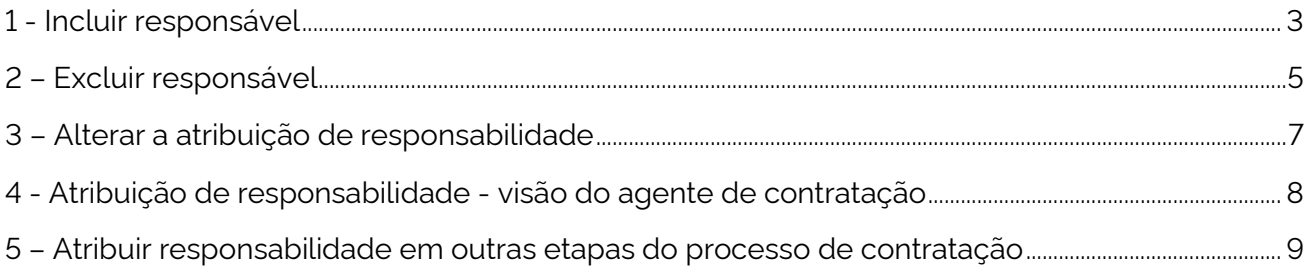

#### <span id="page-2-0"></span>1 - Incluir responsável

1.1 Clicar no link "Configurar sessão pública", localizado sob a identificação da dispensa eletrônica a ser configurada.

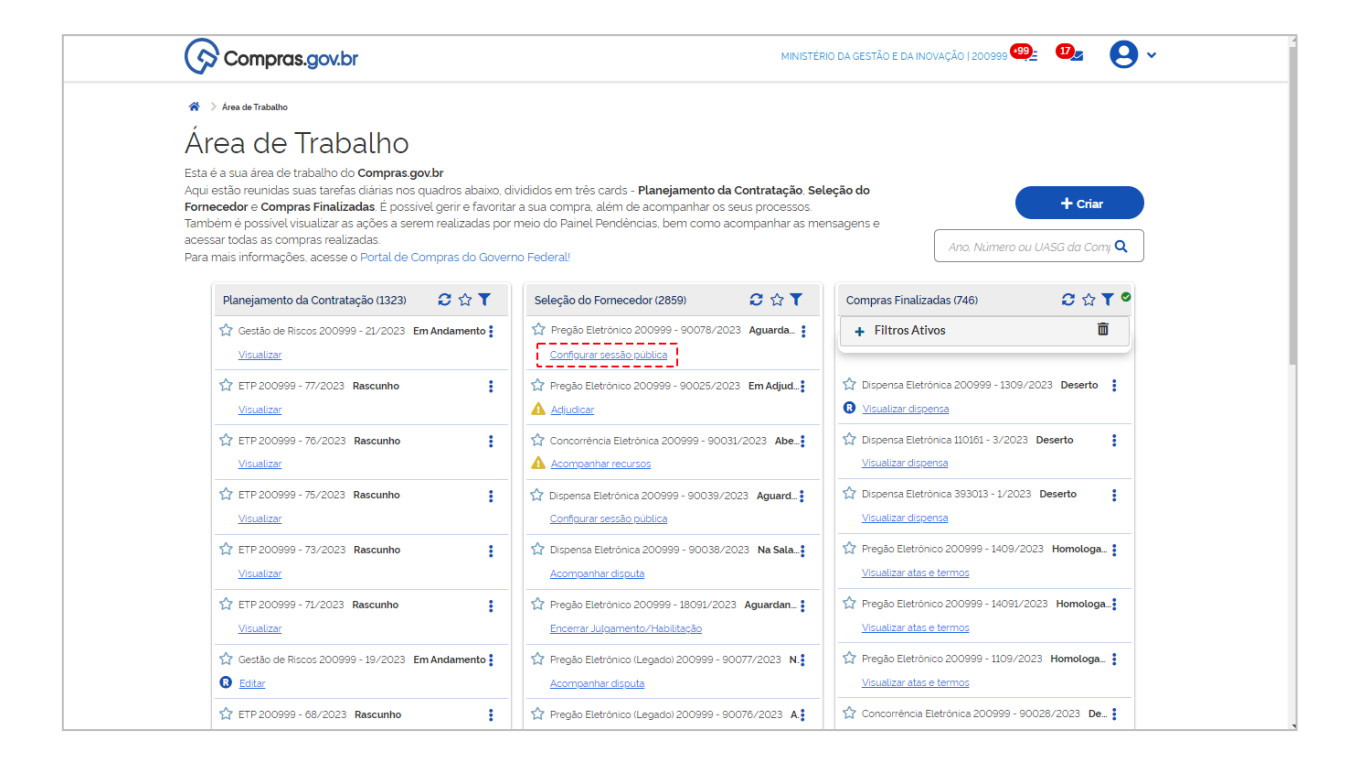

1.2 Clicar no ícone  $\bigodot$  para acessar tela de configuração de responsável.

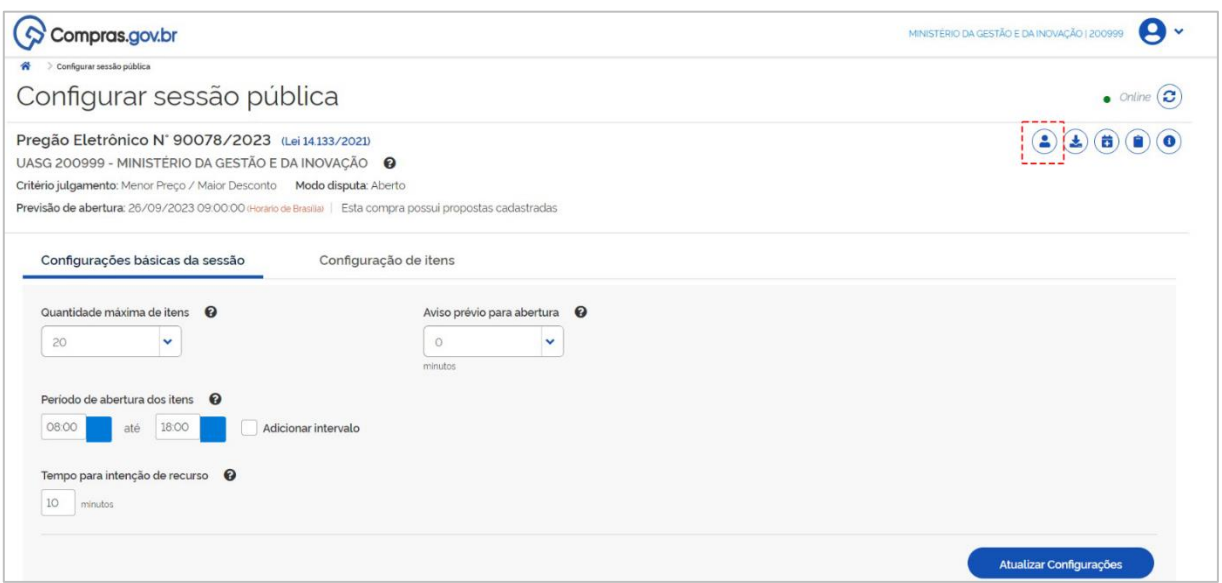

1.3 Clicar no botão incluir.

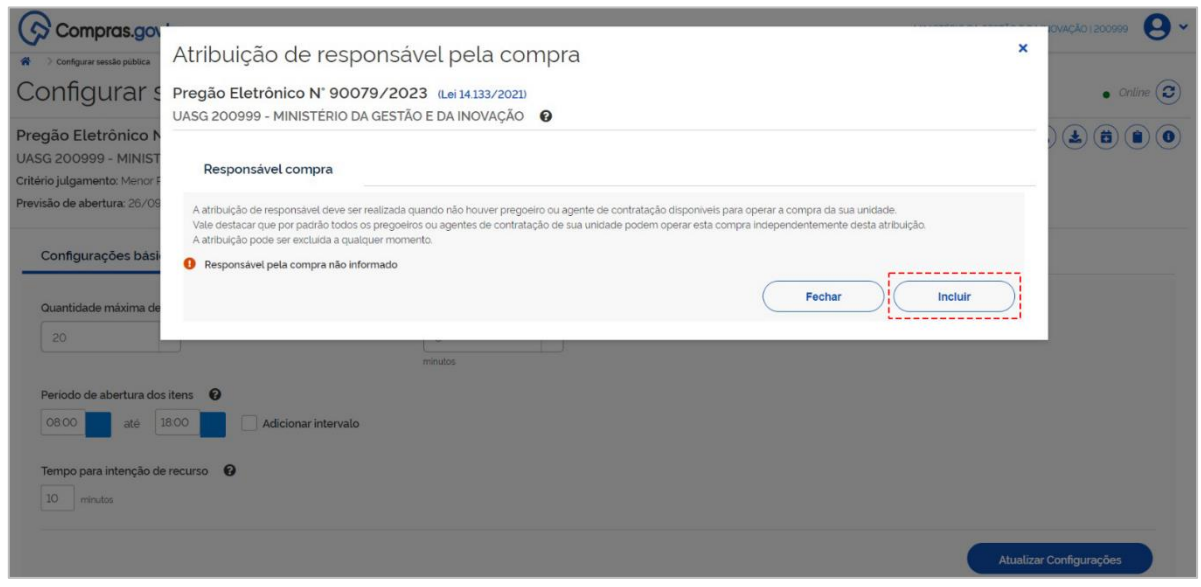

1.4 Digitar o CPF do responsável a quem será atribuída a responsabilidade. O nome será

preenchido automaticamente com os dados da Receita Federal do Brasil. Clicar em Salvar.

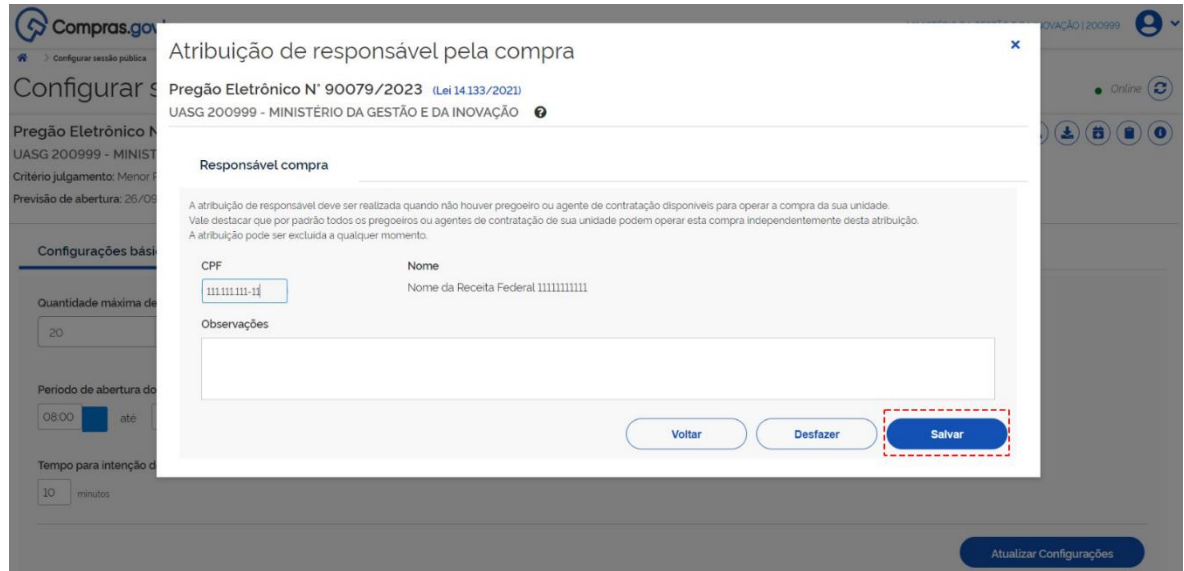

#### <span id="page-4-0"></span>2 – Excluir responsável

2.1 Para excluir a atribuição de responsabilidade, clicar no botão Excluir

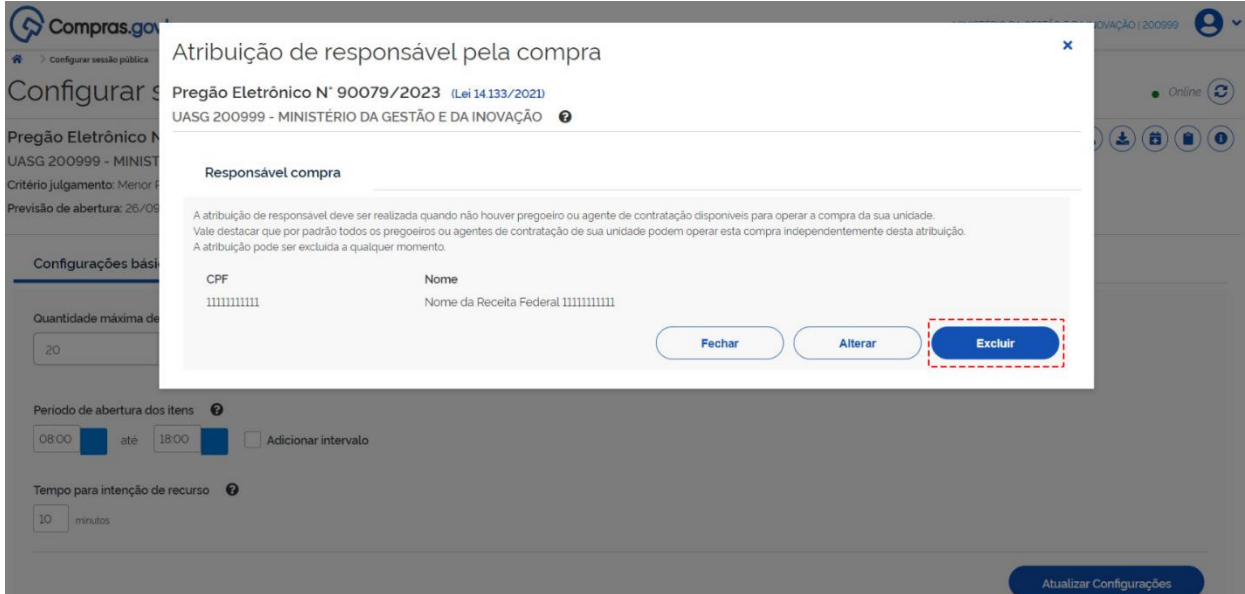

2.2 Clicar em Confirmar para finalizar a operação

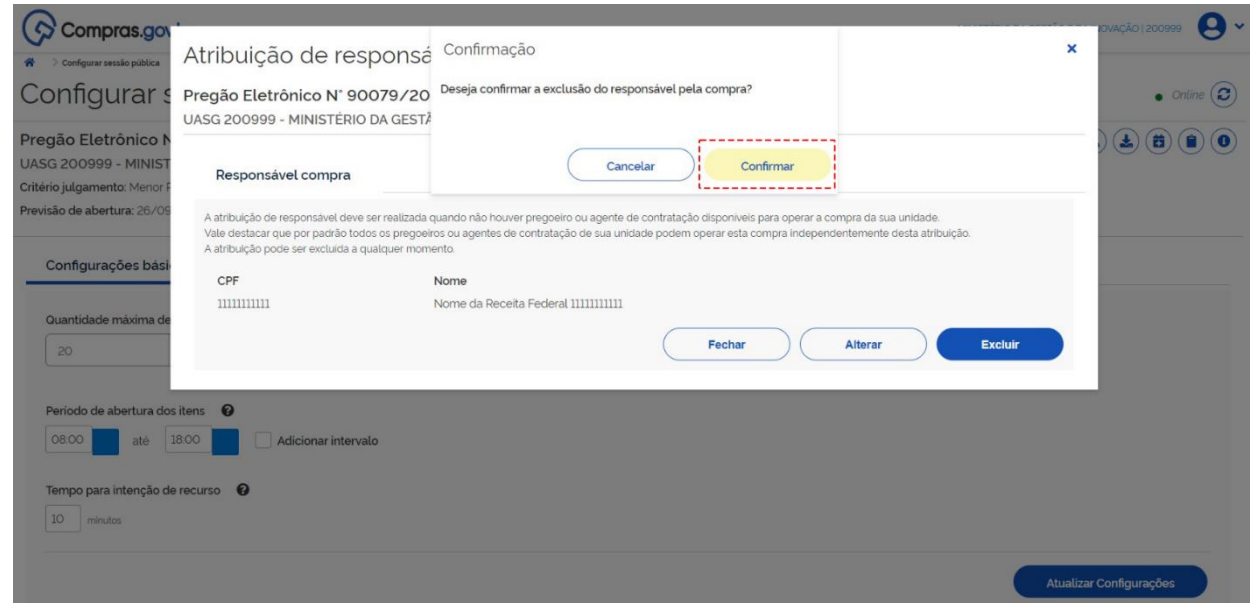

2.3 Será exibida mensagem de confirmação da exclusão do responsável.

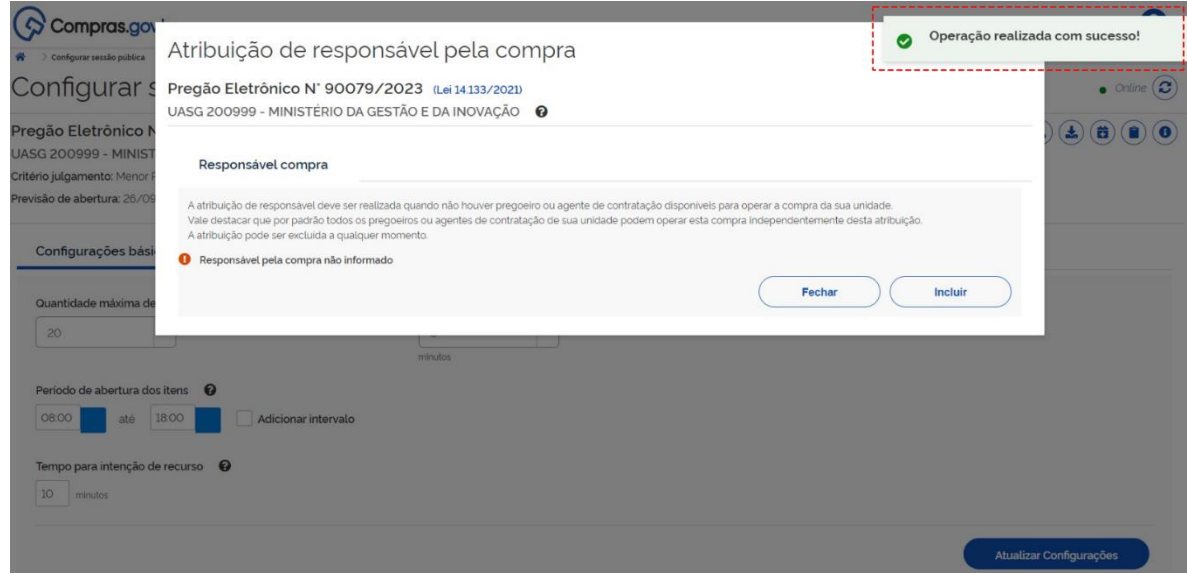

#### <span id="page-6-0"></span>3 – Alterar a atribuição de responsabilidade

3.1 Para alterar a atribuição de responsabilidade, clicar no botão Alterar.

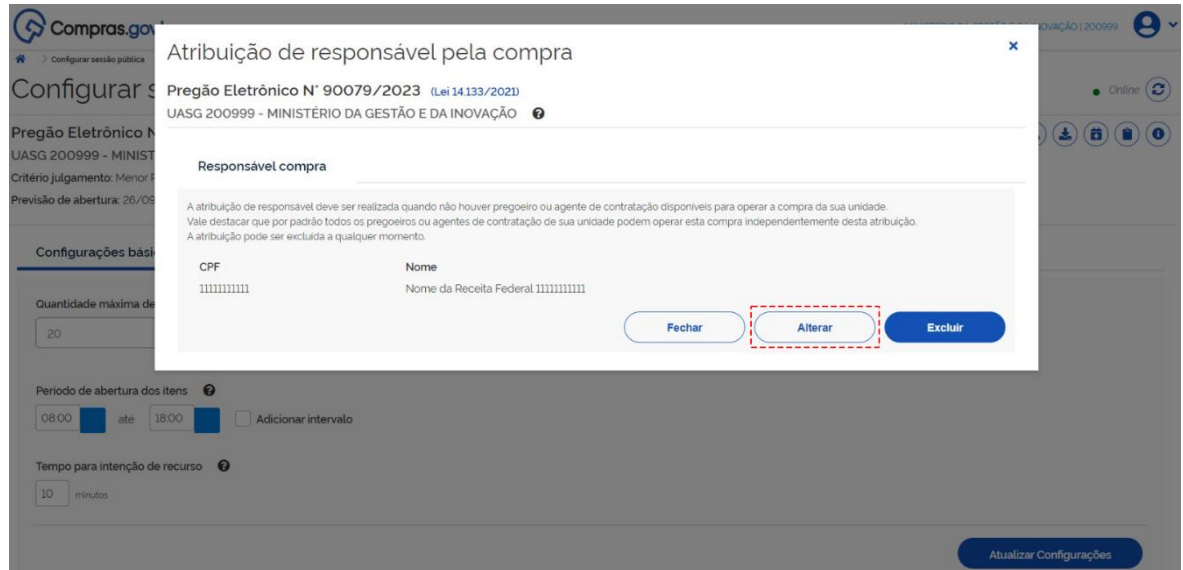

3.2 Inserir dados do novo responsável e salvar

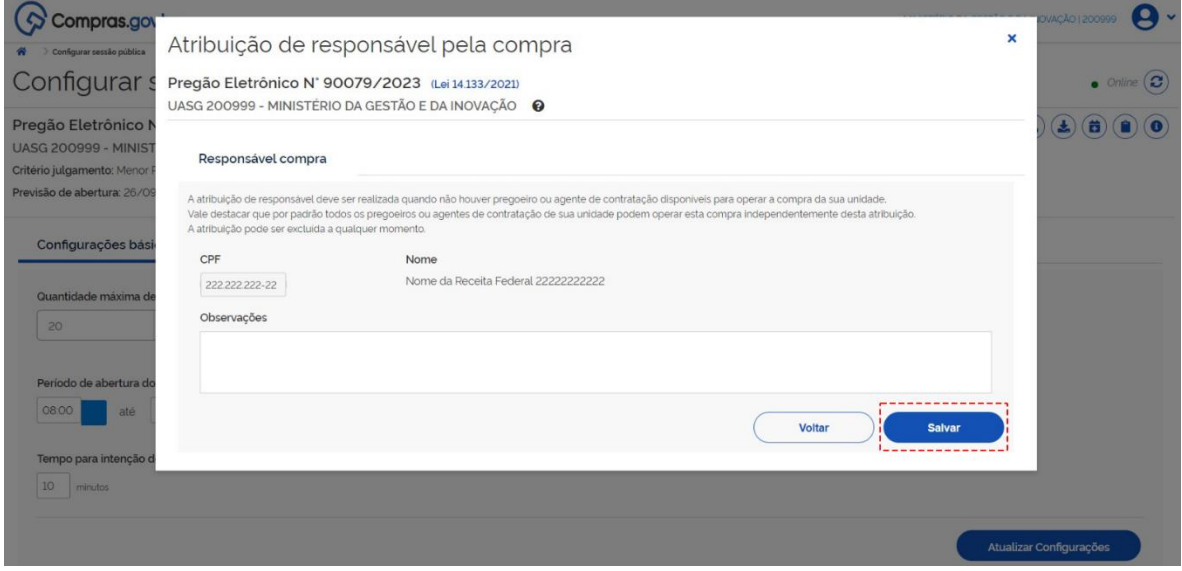

## <span id="page-7-0"></span>4 - Atribuição de responsabilidade - visão do agente de contratação

4.1 Após a atribuição de responsabilidade para um agente de contratação, o usuário

responsável visualizará em sua Área de Trabalho o ícone  $\blacksquare$  associado ao processo de contratação.

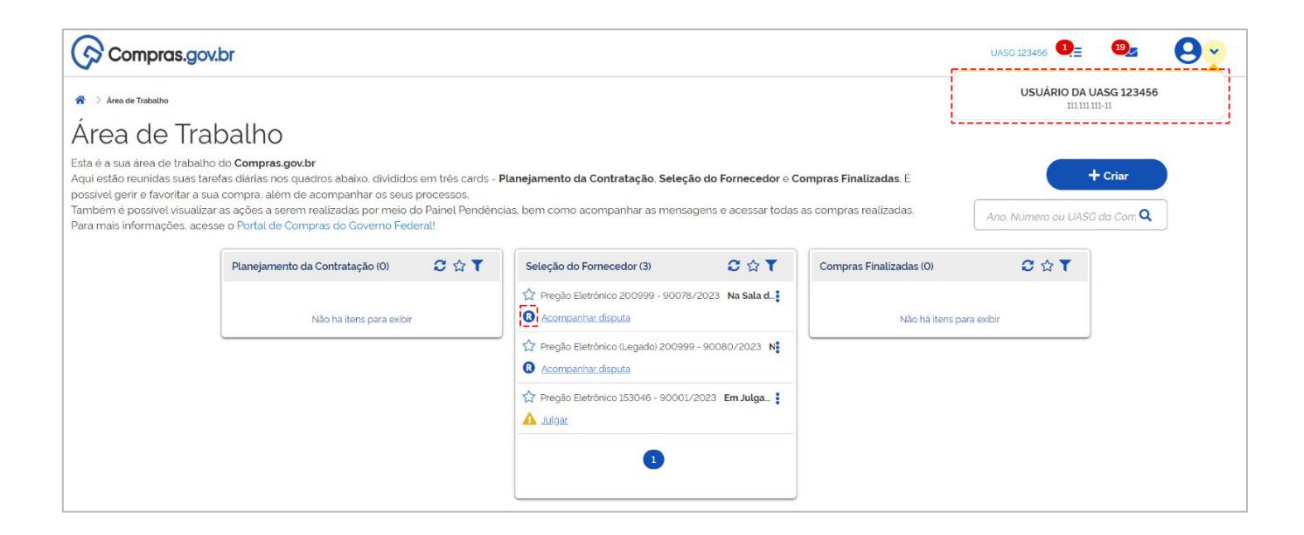

## <span id="page-8-0"></span>5 – Atribuir responsabilidade em outras etapas do processo de contratação

No item 1 deste passo a passo, a atribuição foi realizada na etapa de configuração da sessão pública. No entanto, essa atribuição poderá ser feita em qualquer momento do processo de contratação.

5.1 Clicar no menu  $\stackrel{\bullet}{\bullet}$  localizado ao lado do processo de contratação em que será feita a atribuição. Clicar em Atribuir responsável.

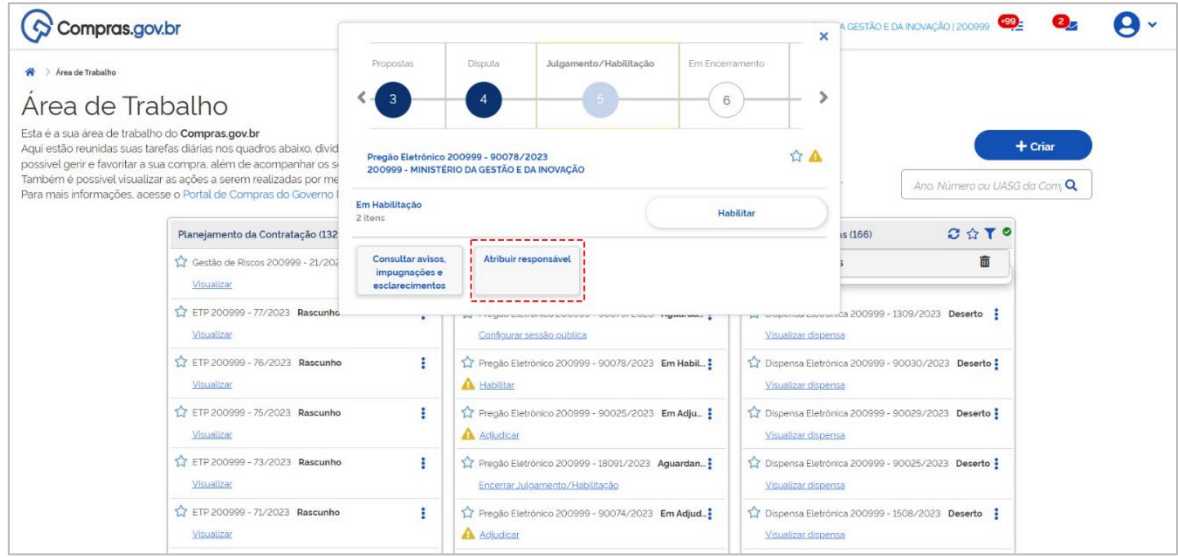

Prosseguir com os procedimentos descritos anteriormente.

5.2 O procedimento também pode ser feito durante a navegação dentro do processo de contratação, clicando no ícone ...

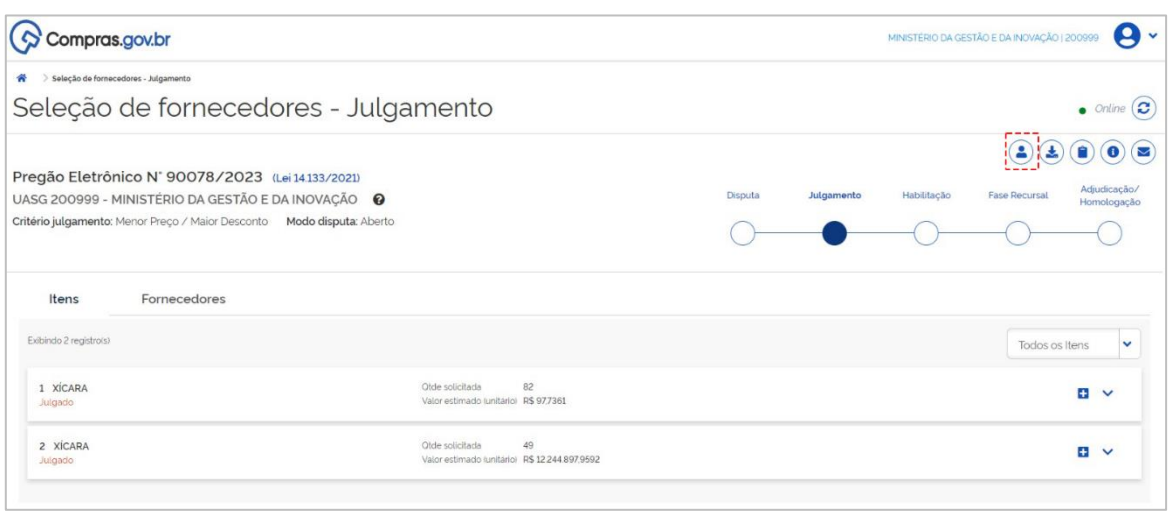